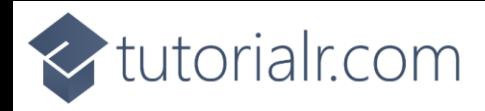

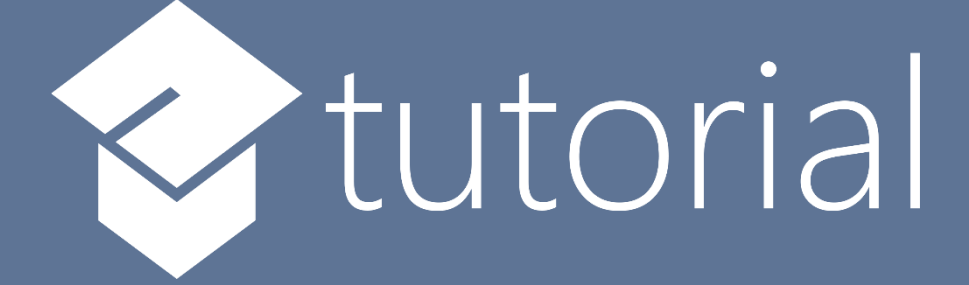

## Windows App SDK

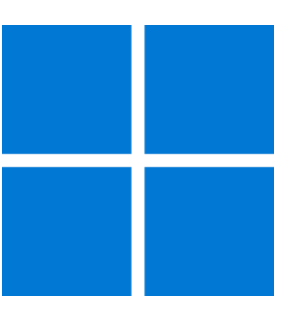

# Lucky Dominoes

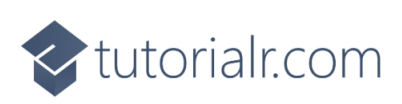

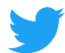

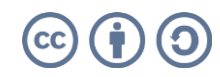

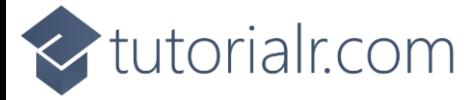

### **Lucky Dominoes**

**Lucky Dominoes** shows how you can create a simple domino game using a control from **NuGet** using the **Windows App SDK**.

#### **Step 1**

Follow **Setup and Start** on how to get **Setup** and **Install** what you need for **Visual Studio 2022** and **Windows App SDK**.

In **Windows 11** choose **Start** and then find or search for **Visual Studio 2022** and then select it.

Once **Visual Studio 2022** has started select **Create a new project**.

Then choose the **Blank App, Packages (WinUI in Desktop)** and then select **Next**.

After that in **Configure your new project** type in the **Project name** as *LuckyDominoes*, then select a Location and then select **Create** to start a new **Solution**.

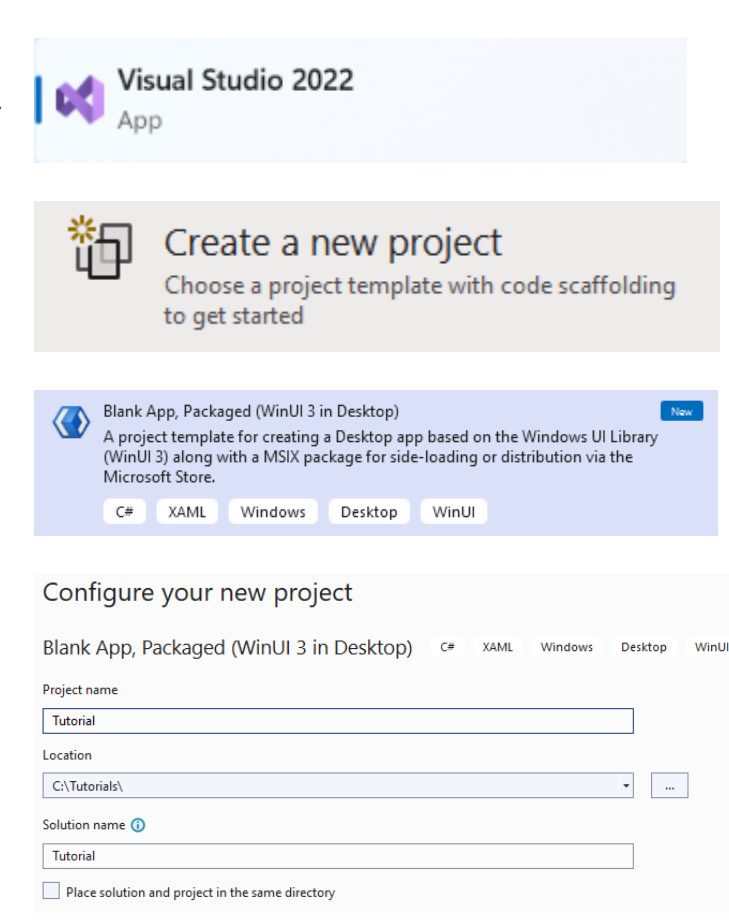

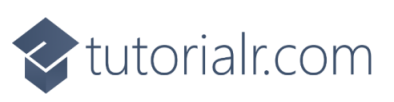

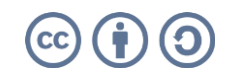

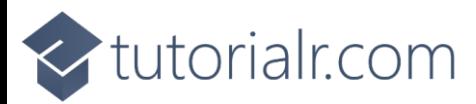

Then in **Visual Studio** within **Solution Explorer** for the **Solution**, right click on the **Project** shown below the **Solution** and then select **Manage NuGet Packages…**

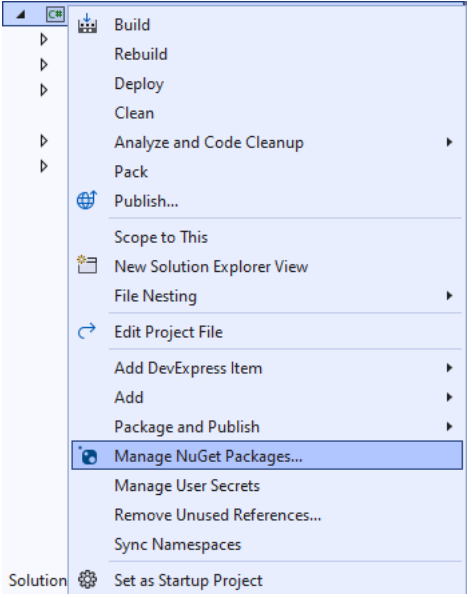

#### **Step 3**

Then in the **NuGet Package Manager** from the **Browse** tab search for **Comentsys.Toolkit.WindowsAppSdk** and then select **Comentsys.Toolkit.WindowsAppSdk by Comentsys** as indicated and select **Install**

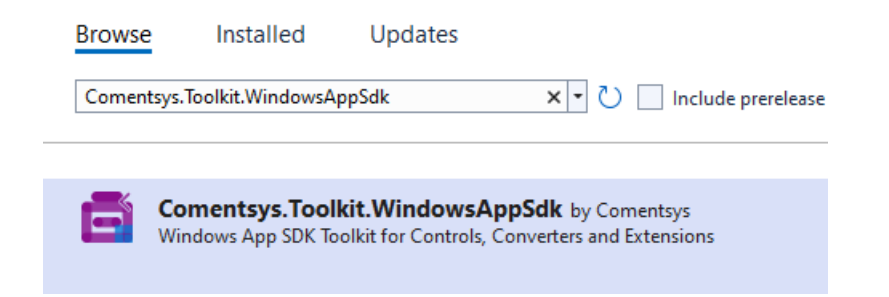

This will add the package for **Comentsys.Toolkit.WindowsAppSdk** to your **Project**. If you get the **Preview Changes** screen saying **Visual Studio is about to make changes to this solution. Click OK to proceed with the changes listed below.** You can read the message and then select **OK** to **Install** the package, then you can close the **tab** for **Nuget: LuckyDominoes** by selecting the **x** next to it.

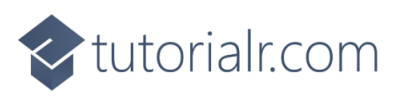

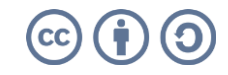

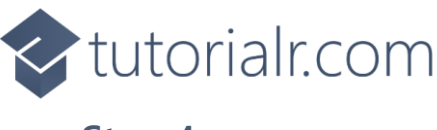

Then in **Visual Studio** within **Solution Explorer** for the **Solution**, right click on the **Project** shown below the **Solution** and then select **Add** then **New Item…**

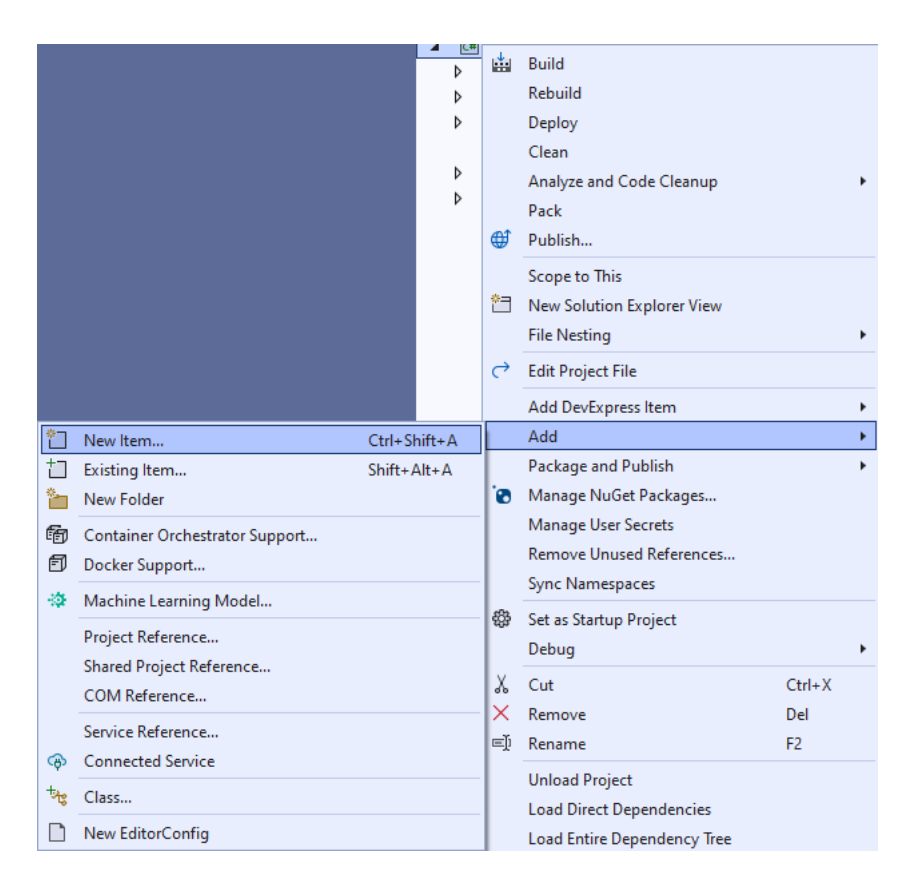

#### **Step 5**

Then in **Add New Item** from the **C# Items** list, select **Code** and then select **Code File** from the list next to this, then type in the name of *Library.cs* and then **Click** on **Add**.

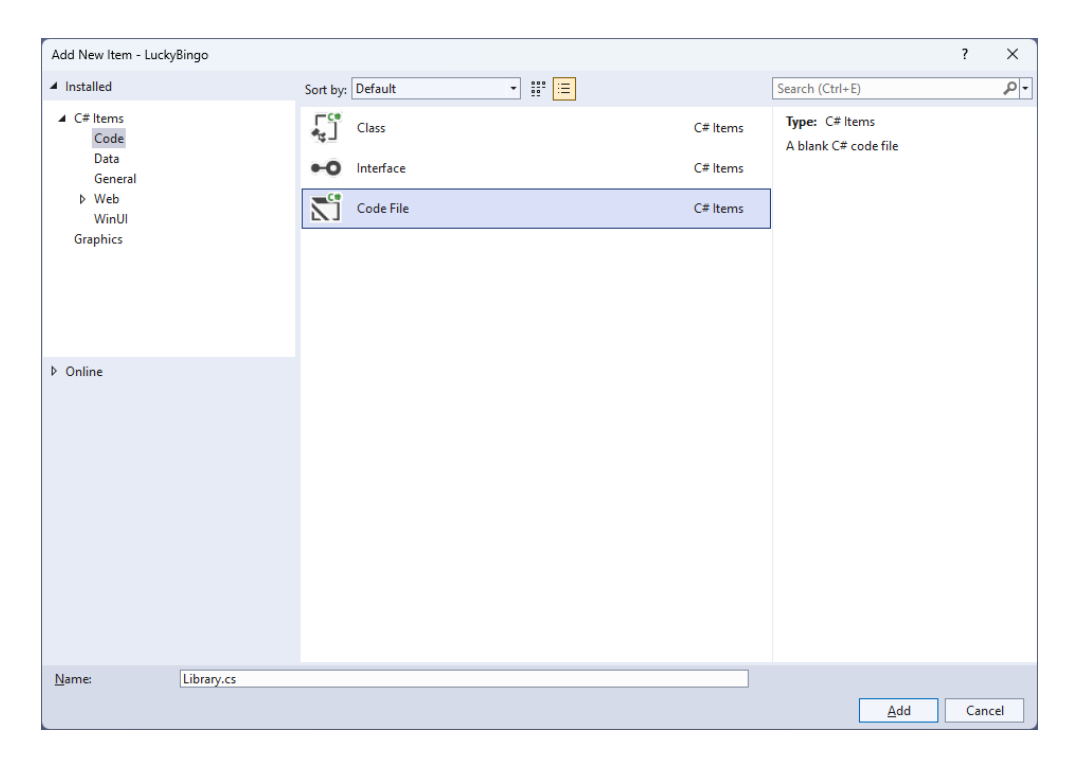

## <br />
tutorialr.com

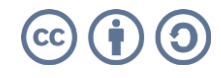

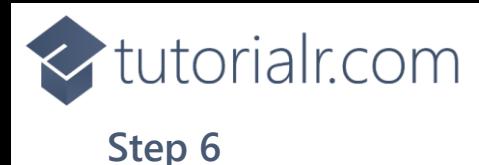

You will now be in the **View** for the **Code** of *Library.cs*, within this first type the following **Code**:

```
using Comentsys.Toolkit.WindowsAppSdk;
using Microsoft.UI;
using Microsoft.UI.Xaml;
using Microsoft.UI.Xaml.Controls;
using Microsoft.UI.Xaml.Input;
using Microsoft.UI.Xaml.Media;
using System;
using System.Collections.Generic;
using System.Linq;
public class Library
{
     private const string set_one = "one";
     private const string set_two = "two";
    private const string name upper = "upper";
     private const string name_lower = "lower";
     private static readonly string[] _tiles =
     {
         "0,0",
"0,1", "1,1", "0,2", "1,2", "2,2",
 "0,3", "1,3", "2,3", "3,3",
 "0,4", "1,4", "2,4", "3,4", "4,4",
 "0,5", "1,5", "2,5", "3,5", "4,5", "5,5",
 "0,6", "1,6", "2,6", "3,6", "4,6", "5,6", "6,6"
     };
     private readonly Random _random = new((int)DateTime.UtcNow.Ticks);
    private int turns = 0;private List<int> _one = new();
    private List\langleint> two = new();
     private StackPanel _panel = new();
    private List\langleint> Choose(int minimum, int maximum) =>
         Enumerable.Range(minimum, maximum)
             .OrderBy(r => _random.Next(minimum, maximum))
                 .ToList();
     // Background, Get Portion & Set Portion
     // Set Domino, Get Domino & New
}
```
The **Class** that has been defined in so far *Library.cs* has **using** amongst others for the package of **Comentsys.Toolkit.WindowsAppSdk**. It also defines the tiles that represent the configurations of a domino. There is also a **StackPanel** for the layout of the dominos and the **Method** of **Choose** which is used to select a randomised list of numbers.

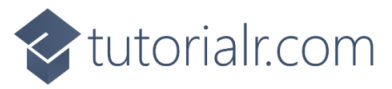

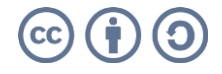

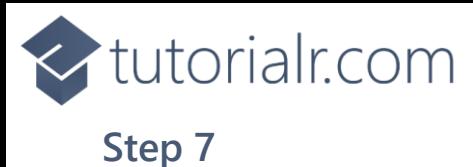

While still in the **Class** for *Library.cs* and after the **Comment** of **// Background, Get Portion & Set Portion** type in the following **Methods**:

```
private Brush Background() =>
     new LinearGradientBrush(new GradientStopCollection()
     {
         new GradientStop()
         {
             Color = Colors.DarkSlateGray,
            Offset = 0.0 },
         new GradientStop()
         {
             Color = Colors.Black,
            Offset = 1.0 }
         }, 90);
private Dice GetPortion(string name) => new()
{
    Name = name, Background = Background(),
     Foreground = new SolidColorBrush(Colors.WhiteSmoke)
};
private void SetPortion(string name, int value) =>
     ((Dice)_panel.FindName(name)).Value = value;
```
**Background** will create the appearance of the domino using a **LinearGradientBrush** and **GetPortion** is used to get the upper or lower part of a domino by using the **Dice** control and sets the **Background** using the **Method** of **Background** and **SetPortion** will set the **Value** of the **Dice** being used to represent the pips of the domino.

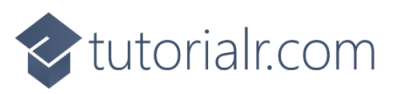

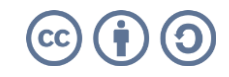

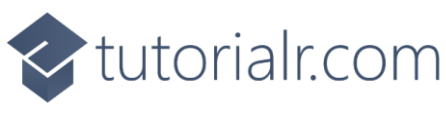

While still in the **Class** for *Library.cs* after the **Comment** of **// Set Domino, Get Domino & New** type in the following **Methods**.

```
private void SetDomino(string name, string tile)
{
     string[] pair = tile.Split(',');
     SetPortion($"{name}.{name_upper}", int.Parse(pair[0]));
     SetPortion($"{name}.{name_lower}", int.Parse(pair[1]));
}
private StackPanel GetDomino(string name)
{
     StackPanel domino = new()
     {
        Margin = new Thickness(25),
         Orientation = Orientation.Vertical
     };
     domino.Tapped += (object sender, TappedRoutedEventArgs e) =>
     {
        if ( turns > 0)
         {
            SetDomino(set one, tiles[ one[ turns]]);
             SetDomino(set_two, _tiles[_two[_turns]]);
             _turns--;
         }
         else
            New( panel);
     };
     domino.Children.Add(GetPortion($"{name}.{name_upper}"));
     domino.Children.Add(GetPortion($"{name}.{name_lower}"));
     return domino;
}
public void New(StackPanel panel)
{
    \_panel = panel; _panel.Children.Clear();
     _panel.Children.Add(GetDomino(set_one));
    panel.Children.Add(GetDomino(set two));
    turns = tiles.Length - 1;
    \text{cone} = \text{Choose}(0, \text{ _tiles.length});two = Choose(0, -tiles.length);}
```
**SetDomino** will set the values of the upper and lower portions of a domino and use the set of values that a domino can show, **GetDomino** will create the layout for a domino and set up the **Event** when it is **Tapped** to show the relevant domino and **New** will start a new game.

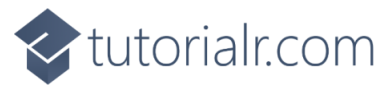

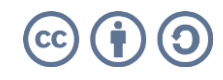

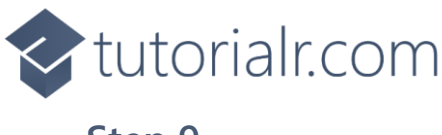

Then from **Solution Explorer** for the **Solution**  double-click on **MainWindow.xaml** to see the **XAML** for the **Main Window**.

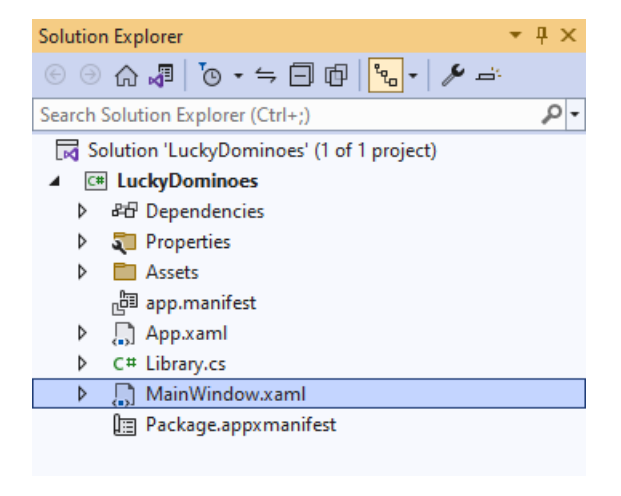

#### **Step 10**

In the **XAML** for **MainWindow.xaml** there be some **XAML** for a **StackPanel**, this should be **Removed** by removing the following:

```
<StackPanel Orientation="Horizontal"
HorizontalAlignment="Center" VerticalAlignment="Center">
     <Button x:Name="myButton" Click="myButton_Click">Click Me</Button>
</StackPanel>
```
#### **Step 11**

While still in the **XAML** for **MainWindow.xaml** above **</Window>**, type in the following **XAML**:

```
<Grid>
     <Viewbox>
         <StackPanel Margin="50" Name="Display" Orientation="Horizontal"
         HorizontalAlignment="Center" VerticalAlignment="Center" Loaded="New"/>
     </Viewbox>
     <CommandBar VerticalAlignment="Bottom">
         <AppBarButton Icon="Page2" Label="New" Click="New"/>
     </CommandBar>
</Grid>
```
This **XAML** contains a **Grid** with a **Viewbox** which will scale a **StackPanel**. It has a **Loaded** event handler for **New** which is also shared by the **AppBarButton**.

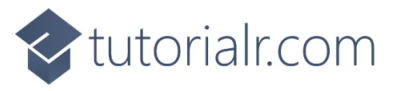

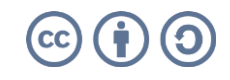

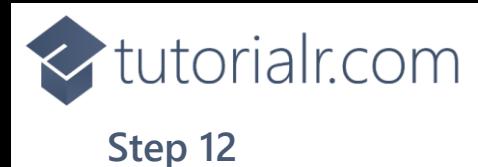

Then, within **Solution Explorer** for the **Solution**  select the arrow next to **MainWindow.xaml** then double-click on **MainWindow.xaml.cs** to see the **Code** for the **Main Window**.

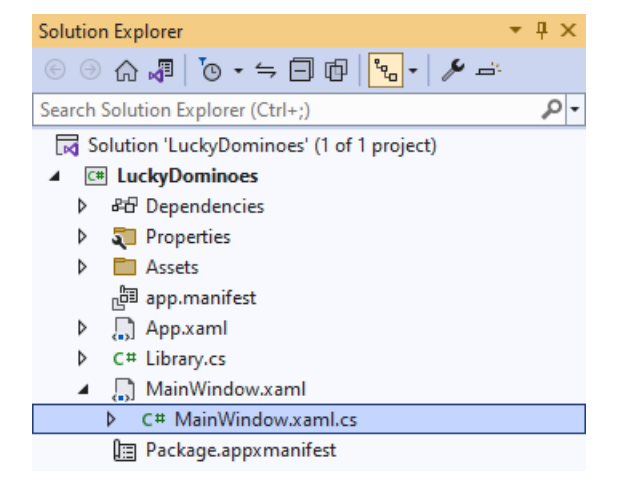

#### **Step 13**

In the **Code** for **MainWindow.xaml.cs** there be a **Method** of **myButton\_Click(...)** this should be **Removed** by removing the following:

```
private void myButton_Click(object sender, RoutedEventArgs e)
{
     myButton.Content = "Clicked";
}
```
#### **Step 14**

Once **myButton\_Click(...)** has been removed, type in the following **Code** below the end of the **Constructor** of **public MainWindow() { ... }**:

```
private readonly Library _1library = new();
private void New(object sender, RoutedEventArgs e) =>
     _library.New(Display);
```
Here an **Instance** of the **Class** of **Library** is created then below this is the **Method** of **New** that will be used with **Event Handler** from the **XAML**, this **Method** uses Arrow Syntax with the **=>** for an Expression Body which is useful when a **Method** only has one line.

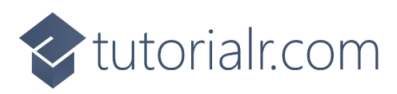

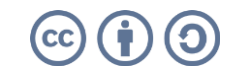

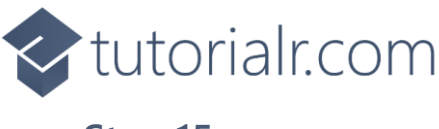

That completes the **Windows App SDK**  application. In **Visual Studio 2022** from the **Toolbar** select **LuckyDominos (Package)** to **Start** the application.

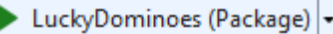

#### **Step 16**

Once running you should see the bingo card then you can select either domino which will show a randomised value of all the possible values, or you can select *New* to restart.

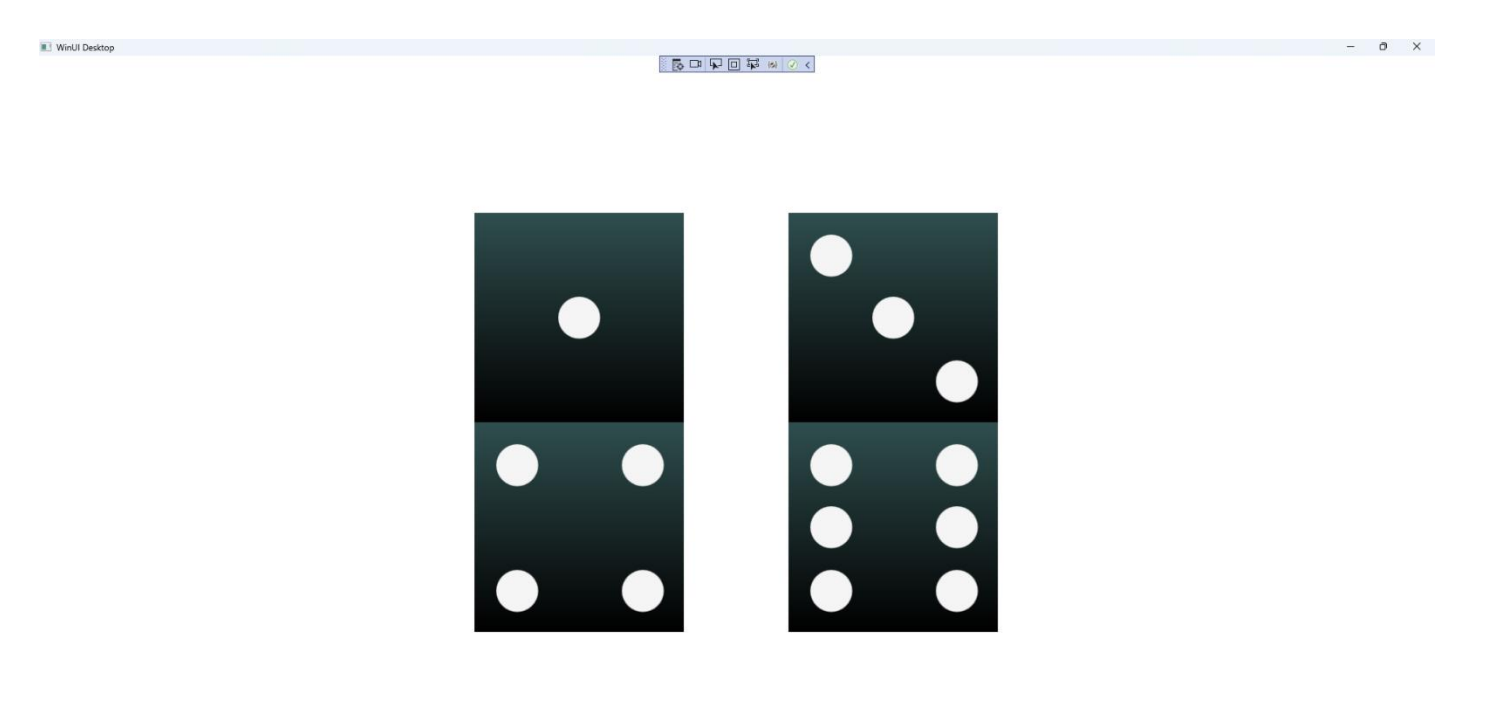

#### **Step 17**

To **Exit** the **Windows App SDK** application, select the **Close** button from the top right of the application as that concludes this **Tutorial** for **Windows App SDK** from [tutorialr.com!](https://tutorialr.com/)

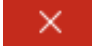

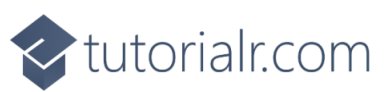

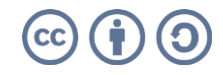

 $\mathbb{D}$